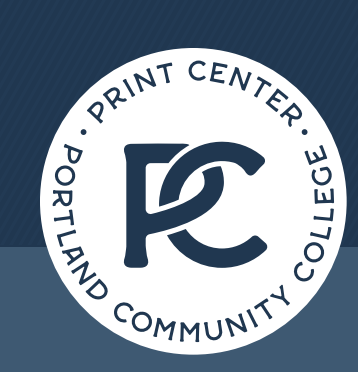

# **Panther Prints** | Print Ready Files

Portland Community College Print Center • Sylvania Campus • 12000 SW 49TH AVE, CC116. PORTLAND, OR 97219 Hours: Monday-Friday 7am - 4pm (closed holidays) | [www.pcc.edu/print](https://www.pcc.edu/print-center/) | [971.722.4670](http://) | [printcen@pcc.edu](mailto:printcen%40pcc.edu?subject=)

This walkthrough discusses how to save files that are ready to be sent to print. You may be thinking, "Can't I send any document? Isn't anything printable?" Technically, yes, everything that can access your print driver is printable. What is not guaranteed is whether item is high resolution, set up for the proper dimensions or layout, or is able to be printed with no additional processing or costs. This walkthrough will guide you to the best programs to use for printable projects, how to set up your file correctly from the start, how to save for best resolution, preferred file types for print shops, and how to combine files to create one PDF.

#### **WHAT DOES PRINT-READY MEAN?**

Print-ready means that a document is set up and ready to be sent to print with minimal to zero additional pre-press, editing, layout, or resizing needed. A document that is ready for print is set to the correct size, printer recommended DPI, and file format requested by the Printer/Printshop.

## **RECOMMENDED PROGRAMS**

Most computer programs are able to create a printable document, but there are tricks and workarounds that you need to know to make your document truly print-ready. Please understand, one program may be great for creating a document, while another may be best for creating elements only. Some programs are best for digital only content, and others may be best for editing or combining pre-existing documents.

## **Best programs for printable document creation**

Google Suite *(Beginner - Intermediate)* Docs & Sheets

Microsoft Office *(Beginner - Intermediate)* Word, Excel, & Publisher Adobe Suite *(Intermediate - Expert)* InDesign, Illustrator, & Photoshop Canva *(Beginner - Intermediate)* [Please read Canva Walkthrough](https://www.pcc.edu/print-center/wp-content/uploads/sites/107/2024/02/Canva_Walkthrough-spr2024.pdf)

## **Best programs for digital use creation**

Microsoft Office *(Beginner - Intermediate)* Word, Excel, & Powerpoint Google Suite *(Beginner - Intermediate)* Docs, Sheets, & Slides Adobe Suite *(Intermediate - Expert)* InDesign, Illustrator, Photoshop,

& Adobe Express

Canva *(Beginner - Intermediate)*

## **Best Programs for editing/combining pre-existing documents**

Adobe Acrobat *(Beginner - Intermediate)*

## **CONTENTS**

• Define Print-Ready

⊕

- Computer programs for printable media
- Setting up your File
- **Saving for Print**
- Combining files to create one PDF
- **Best practices for** creating Printshop friendly files

## **Print-Ready for PCC Print Center**

**Image Resolution:** 300 DPI

**Document layout size:**  Should be exact to the desired finished size.

#### **Pre-press:**

Crop marks are requested if document has bleeds, or need to be cut to a specific size.<sup>1</sup> Simple quarter/half sheets do not need crops.

**File Format:**  Press/High Quality PDF

*1. Standard ANSI printer paper sizes: Letter (8.5x11), Legal (8.5x14), & Ledger (11x17).*

## **Why are Powerpoint and Slides programs listed under digital use?**

Powerpoint and Slides are considered presentation programs. They are specifically designed for the purpose of creating presentations that will be shared via digital platforms and multimedia. They are set up for monitor ratios, not paper sizes. Printers do not work in display ratios, we work in metric or inches (inches are preferred for American paper sizes). These programs are set to save images at a lower resolution for digital performance, which is usually around 72 DPI. This is not a recommended print resolution.

You can print your slides to be one slide or multiple slides per page. This process needs to be completed before sending to print. A native Powerpoint or Slides file is not the document you should send to a print shop. You should print your document as a PDF in your desired print format prior to sending to print. A print shop has exactly the same options you will for printing to a PDF. Any additional formatting from the Printshop, requires graphics work, which is billable time.

## **FORMATTING FOR PRINT**

It is important to set up your document to the correct size at the beginning. If you want a poster to be printed at 11x17", set up your document to be 11x17". If you have different sized items you want printed, it is recommended to create a document in each size you want. Sizing down a document does not always result in correct dimensions. [\[See Pocket Guide\]](https://www.pcc.edu/print-center/wp-content/uploads/sites/107/2020/06/Layout_Online-Layout_2-18-20.pdf) The Print Center may be able to do a basic resize, but we cannot increase resolution, and we do not feel good about distorting images to fit sizes that are not meant for the image. Print Shops in the US generally use ANSI paper sizes, these are standard Letter (8.5x11), Legal (8.5x14), and Ledger (11x17) sizes. "A" sizes are Archival sizes, we carry a couple, but not every size. To keep your costs down, please keep to the American Standard paper sizes. [\[See Sizing Guide\]](https://www.pcc.edu/print-center/wp-content/uploads/sites/107/2024/02/Sizing-Guide.pdf)

## FEELING AMBITIOUS: Call before you design, don't design without knowing available paper sizes or printer capabilities.

It does not matter what program you use to set up your file. Use what you are familiar with. However, before you begin your layout, verify your page size, margins, and resolution. Each program is different, here are some of the ways to check.

## **Adobe programs**

Adobe is the easiest. You are required to set up your page size, resolution, margins, and bleeds when you start a new project.

## **Microsoft Programs**

Word: Start a blank document > Top of window > select Layout > Size > Select the paper size you want<sup>1</sup>. Set up margins and orientation from this tab as well. *You cannot designate resolution within Word, so make sure the images you use are high quality to begin with.*

**Publisher:** Like the Adobe products, you will be required to designate your page size, margins, and bleeds prior to the start of your project. Publisher has the ability to design specific size items to print multiple to a page easily. *Make sure you allow plenty of room for your text boxes and images. Publisher has a habit of cutting text and images if the box containing it is not big enough for any shifting.*

**Excel:** This is technically a spreadsheet program meant for digital files, but it can be modified relatively easily for printable sheets and forms. Create a blank workbook > Top of Window > Page Layout > select a Size.

*A dotted line will appear on the spreadsheet to show the print area for each sheet. You can adjust areas by adjusting print areas and margins. Additional sizing can be adjusted from the print driver. [Here is a helpful tutorial on page sizing in Excel](https://www.exceldemy.com/learn-excel/print/page-setup/).*

**Powerpoint:** Create a New presentation > Top of window > select Design > top right Slide Size > Custom Slide Size. In the pop-up box > select the Paper size from the "Slides sized for" drop down.

*You will notice the width and height is not the exact measurement of the paper size, this is calculating a margin to avoid content being too close to the edge of the sheet. Select the orientation before hitting Ok.* 

*<sup>1.</sup> See sizing guide: [www.pcc.edu/print-center/wp-content/uploads/sites/107/2024/02/Sizing-Guide.pdf](http://www.pcc.edu/print-center/wp-content/uploads/sites/107/2024/02/Sizing-Guide.pdf)*

*MSWord cannot create documents larger than 22" in any dimension. For larger documents, use Publisher or the Adobe Suite.*

## **Google Suite**

**Docs:** Create a new document > File > Page Setup >Select the correct paper size. Adjust margins as needed.

**Sheets:** Google differs from Excel, there is no simple page area separator for the layout. Once you have your data laid out, you will need to select the cells then print the selected area as a PDF. You will need to play with the settings in your print driver to achieve the format you want.

**Slides:** Create a new presentation > File > Page Setup > Custom size > Input the measurements for the paper size.

## **SAVING FOR PRINT**

While you are working on your document, feel free to save in whatever format works best for you and your computer/ hardware. When you are ready to print, you will need to save your document, image files, or presentations as PDFs. For designs that will need bleeds (color goes to the edge of the sheet) you will need to include the bleed and crop marks.

Always visually inspect every page of your PDF document prior to sending to print. Computers do weird things. OCCASIONALLY, CONTENT CAN SHIFT OR BE OMITTED DURING THE CONVERSION PROCESS. ALWAYS DOUBLE CHECK YOUR PDF TO MAKE SURE YOUR DOCUMENT LOOKS CORRECT.

#### **Saving in Adobe**

**InDesign:** Go To File > Export…> Save to designated folder as a Adobe PDF (Print) > Adobe PDF Presets [Press Quality]. *Make sure that Export as "Pages" is selected. If you have bleeds, go to "Marks and Bleeds" on the left menu, select "Crop Marks" and under Bleed and Slug select "Use Document Settings" (you need to set up your document to have bleeds for this to work).2*

**Illustrator:** File > Save As > Adobe PDF (select artboards if desired) > Adobe PDF Preset [Press Quality]. *If you have bleeds, go to "Marks and Bleeds" on the left menu, select "Trim Marks" and under Bleeds select "Use Document Settings" (you need to set up your document to have bleeds for this to work).*

**Photoshop:** File > Save As > Photoshop PDF > Adobe PDF Preset [Press Quality]. *There are no settings for bleeds in photoshop. It is a photo editing software, it can be used for typesetting, but that is not the* 

*purpose for this program.*

## **Saving in Microsoft**

**Word:** File > Save as Adobe PDF. Save to the designated folder.

**Excel:** File > Print > Printer - PDF - adjust settings until desired print layout is received. *You can also save as a PDF, but it does not give you a visual while making the layout adjustments.*

**Publisher:** File > Save As > Save as type: PDF > Optimize "Options"> High quality printing *If bleeds are set up, Print Options… > Select Crop Marks & Allow Bleeds*

**PowerPoint:** File > Print > PDF > Adjust settings to match desired finished print style.

#### **Saving with Google Suite**

**Docs:** File > Download > PDF Document *There are no bleeds or special settings available for Google Docs.*

**Sheets:** Select cells you want to print > File > Download > PDF Document > Adjust settings for desired layout.

3

*<sup>2.</sup> See Pocket Guide [page 11 - Section 7: Design]: [www.pcc.edu/print-center/wp-content/uploads/sites/107/2020/06/Layout\\_Online-Layout\\_2-18-20.pdf](http://www.pcc.edu/print-center/wp-content/uploads/sites/107/2020/06/Layout_Online-Layout_2-18-20.pdf)*

## **COMBINING FILES TO ONE PDF**

Combining files into one PDF is probably one of the most useful document management skills to have. There are several ways to accomplish this task, each set of steps are determined by a few factors.

- Are you on a PC or Mac?
- Do you have Adobe Acrobat Installed?

## As an employee for PCC, you have access to the Adobe Creative Cloud. [Adobe Creative Cloud | Information Technology at PCC](https://www.pcc.edu/technology/services/adobe-creative-cloud/)

The easiest way to accomplish this task is to install Adobe Acrobat. It is the most user friendly of options, and it also installs background options for your operating system and plugins for other programs to be able to use its tools. Its usability is the same for PC and Mac computers.

#### **Steps to combine files in Acrobat:**

Download or save all files to an easily accessible location on your computer.

There are two ways to join files.

**From Folder:** Select all files you want to join together.

**PC:** "right click" one folder in the selected group > Combine Files in Acrobat… > Acrobat will open and allow you to rearrange files into the order you want them, do so before selecting "Combine" > Save combined file.

**Mac:** "Ctrl + Click" one folder in the selected group > Quick Actions > Create PDF > Acrobat will open and prompts you to rearrange files in order you want them. > Combine > then save combined file.

**From Acrobat:** Open Acrobat > File > Create > Combine Files into a Single PDF.

*You can drag and drop your files into the window, or you can select "Add Files" and locate each within their folders. Rearrange as needed, then combine and save the file.*

## **Print-Ready for PCC Print Center**

**Image Resolution:** 300 DPI

**Document layout size:**  Should be exact to the desired finished size.

#### **Pre-press:**

Crop marks are requested if document has bleeds, or need to be cut to a specific size.<sup>1</sup> Simple quarter/half sheets do not need crops.

**File Format:**  Press/High Quality PDF

## **Need someone to check if your document is print-ready?**

**Email: printcen@pcc.edu**